# **Brookstone**<sup>®</sup> WiFi Video Doorbell

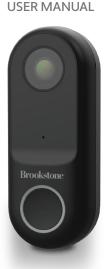

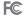

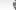

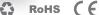

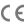

#### FCC Statement

 This device complies with Part 15 of the FCC Rules. Operation is subject to the following two conditions: (1) this device may not cause harmful interference, and (2) this device must accept any interference received, including interference that may cause undesired operation.

Caution: The user is cautioned that changes or modifications not expressly approved by the party responsible for compliance could void the user's authority to operate the equipment.

Note: This equipment has been tested and found to comply with the limits for a Class B digital device, pursuant to part 15 of the FCC Rules. These limits are designed to provide reasonable protection against harmful interference in a residential installation. This equipment generates uses and can radiate radio frequency energy and, if not installed and used in accordance with the instructions, may cause harmful interference to radio communications. However, there is no guarantee that interference will not occur in a particular installation. If this equipment does cause harmful interference to radio or television reception, which can be determined by turning the equipment off and on, the user is encouraged to try to correct the interference by one or more of the following measures:

- Reorient or relocate the receiving antenna.
- Increase the separation between the equipment and receiver.
- Connect the equipment into an outlet on a circuit different from that to which the receiver is connected.
- Consult the dealer or an experienced radio/TV technician for help.
- This equipment complies with FCC radiation exposure limits set forth for an uncontrolled environment. This equipment should be installed and operated with a minimum distance of 20cm between the radiator and any part of your body.

For more products please visit www.smartpointco.com or www.brookstone.com

#### WARRANTY INFORMATION

One Year Limited Warranty.

Customer Service: help@smartpointco.com

The BROOKSTONE trademark, names and logos are owned by BKST Brand Holdings LLC ©2022. All rights reserved

Manufactured, marketed and distributed by Smartpoint LLC, under license Google, Android and Google Play are trademarks of Google LLC.

App Store® is a registered trademark of Apple, Inc.

All trademarks and Registered trademarks are property of their respective owners Made in China

©Smartpoint LLC,

250 Liberty Street Metuchen NJ, Suite 1A

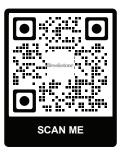

For more assistance on Troubleshooting, Connecting and Tips on Using your New Device, Scan QR code above or visit:

www.smartpointco.com/faq-trouble-shooting

#### **SPECIFICATIONS**

Model: BKWIFICAMDR Resolution: 1920x1080

Alarm: Motion detection, button triggering

Viewing angle: 145°

Night Vision: Up to 32 feet

Frame rate: Up to 25 fps

Sensor: 2.0 Megapixel/ Color CMOS Audio: Microphone & Speaker built-in

Audio: Microphone & Speaker built-in

Micro SD Card Storage: Up to 128GB (FAT32 format)

Compression: H.264

Video Format: .mp4 Power: AC 12V~24V

Accessory: Mechanical chime kit

Operating Temperature: -4°F ~ 122°F

Waterproof Rating: IP54
Dimensions: 4.53" x 1.77" x 1.1"

Security: User Authentication,

Software encryption

Wireless: 2.4G WIFI(IEEE802.11b/g/n)

Operating System:

Android™5.0 or higher, iOS 10.0 or higher

## **FEATURES**

- · Wi-Fi remote controlled through App
- · Works with existing Mechanical Chimes
- · Hardwired and hooks up to electrical
- Night vision
- Motion detection (Create customized detection zones)
- · Two way audio
- Live video
- Video recording
- · Cloud storage or Micro SD Card storage
- · Takes still photos
- Weatherproof
- Easy install

**Items included in package:** Doorbell Camera, Instatllion Kit, Chime Kit, Reset Pin & User Manual.

## **PRODUCT CONFIGURATION**

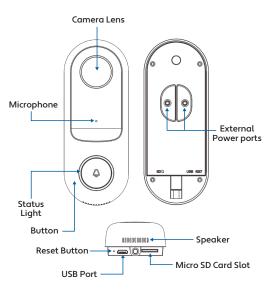

## WHAT'S IN THE BOX

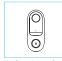

Video Doorbell

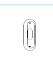

Angled Wall Mount

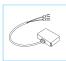

Chime Kit

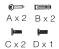

Screws and Wall Anchors

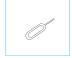

Reset Pin

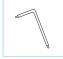

Screwdriver

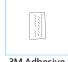

3M Adhesive

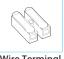

Wire Terminal

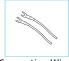

**Connecting Wires** 

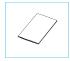

Manual

## Installing Camera without angled bracket

CAUTION: Before handling wiring of your house make sure to turn off breaker in fuse box to existing doorbell to avoid injury or death.

- 1. After turning power off, remove old doorbell.
- 2. Place bracket on wall and mark where screws will go.
- 3. If you are installing on brick or concrete, use (B)wall anchors. If installing on wood or metal just use (A)screws.

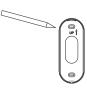

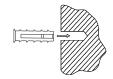

4. Attach bracket to wall using (A)screws. Make sure bracket is level. Run the wires coming from the house through the opening in the bracket. Make sure the bracket is installed with the (UP) arrow pointing up.

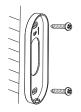

5. Attach wires from house to wires on camera using the wire terminal. (You can use your own twist on connectors if you wish). It does not matter which wire connects to which wire from the house.

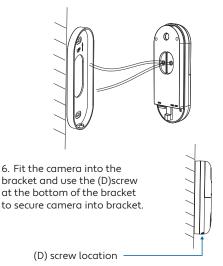

## Installing Camera with angled bracket

- 1. If you want your camera to be angled in a left or right direction use the included angled bracket.
- If you choose to install the angled bracket, install it directly onto the wall before the camera bracket in the desired angled position using (A)screws and (B)wall anchors if needed.
- 3. Attach camera bracket to angled bracket using (C) screws. Then follow steps 5 and 6 on previous page.

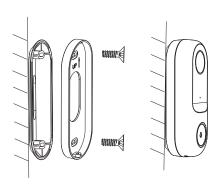

## **Installing Mechanical Chime Kit**

CAUTION: Before installing mechanical chime make sure to turn off breaker in fuse box to mechanical chime box to avoid injury or death.

- Find your mechanical chime that is a rectangular box that produces the sound when your doorbell is rung. It may(or may not)be mounted immediately inside your FRONT door. Once found, remove the cover.
- 2. Locate the Chime Kit included in the packaging and the terminals on the inside of the chime. Connect one of the Chime Kit's prongs to the transformer terminal (usually labeled TRANS, T, AC, or 0). Connect the other prong to the chime's front terminal (usually labeled FRONT, F, 1, or C1). Either prong on the Chime Kit can be connected to either of the terminals on the chime.

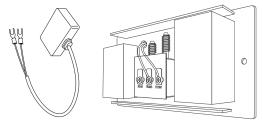

NOTICE: Chime kit is not compatible with all mechanical chimes. Designed for mechanical chimes that are 16V AC at 10VA. We cannot guarantee that it is compatible with chimes that don't have this rating.

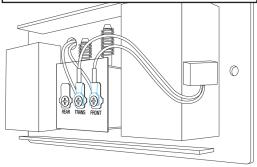

- 3. To connect the prongs, slightly unscrew both screw terminals and place prongs from the Chime Kit under each screw and tighten(It does not matter which color wire from the Chime Kit connects to which screw).
- 4. Using the included 3M adhesive, stick the Chime Kit to your chime wherever there is space and replace the cover. Be careful not to interfere with any of the chime's moving parts.

Mount on the outside of the chime if there is not enough room to mount inside. And replace your chime's cover.

## **DOWNLOAD APP**

- Android: download "Brookstone Smart" app on Google Play.
- 2. iPhone: download "Brookstone Smart" app from the App Store.

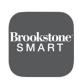

**Brookstone Smart** 

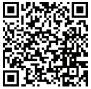

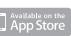

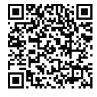

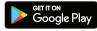

## **REGISTRATION AND LOGIN**

- Run the "Brookstone Smart" app from your smart phone.
- 2. Register and login.

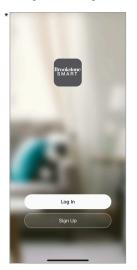

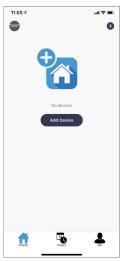

\*Screenshots may slightly differ from actual app.

### **ADD DEVICE**

block in an outlet or connect to the electrical of your house. Wait for red light to blink rapidly(this may take up to 2 minutes). If red light does not blink fast, insert the provided reset pin gently into the reset hole for 3-6 seconds, then release. Then wait a few seconds. The doorbell should chime and then the red light should start blinking rapidly. Camera is now ready to be set up.

1. Plug in the Video Doorbell with a USB cable into a USB

- 2. Make sure phone is connected to your Wi-Fi network and that it is a 2.4GHz network.
- Press the (+) symbol in the top right corner or press "Add Device" and select the Smart Camera from the list of devices to add.

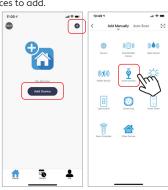

- Make sure red light is still blinking fast. If it is, press the "next step", then "Next"
- Make sure phone is connected to the Wi-Fi network that the device will be connected to. Enter your password for that Wi-Fi network.
- Follow the directions in the app and hold the QR code on the screen in front of the view of the camera. After you hear the prompt, the light will turn blue and start blinking.

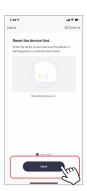

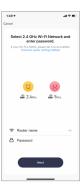

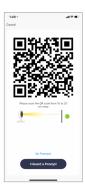

- Connecting process will begin. Do not turn off Video Doorbell or phone while connecting. Wait for connection process to complete.
- 8. Once the device has been successfully added, the light will be solid blue. You can then name the doorbell camera whatever you would like it to be called in the app. You can do this by pressing the pencil icon next to the name "Video Doorbell". When you are finished, press "Done".

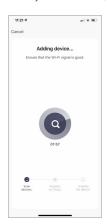

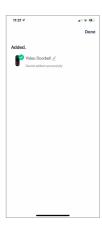

- On the next screen you will be asked if you will be using your existing mechanical chime in your house or if you will not be using a chime at all.
- If you select mechanical chime, please refer to the "Installing Mechanical Chime Kit" section of the manual to install the included chime kit.
- Once you have made your selection, press "Complete" and it with direct you back to the control panel screen of the video doorbell.

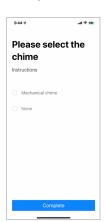

(You can always get notifications on your phone, tablet and smart watch if you choose not to use a mechanical chime)

12. If you set up your doorbell by connecting it to a micro USB cable first, unplug it and begin installation where old doorbell was. Once the video doorbell is hooked up to the electrical of your house it should reconnect to your Wi-Fi network automatically. If it does not repeat set up steps.

(You can always change the chime option of your video doorbell in the settings later. Select "Bell Settings" from the settings and then select your chime type.)

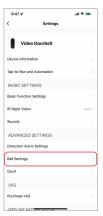

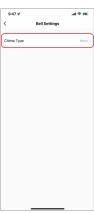

#### **PUSH NOTIFICATIONS**

- You can turn on/off notifications for all devices connected to app by clicking on the "Me" button at the bottom right of the screen.
- Then click on "Settings" button. From there you can turn on/off all notifications.
- To view notifications in the app, click on "message center" on the "me" tab on the bottom.

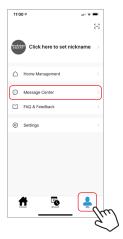

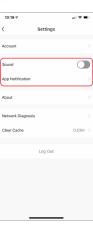

## REMOVE A DEVICE

- From the home screen, click on the device you would like to remove.
- 2. Then click on the edit symbol on the top right of the screen.
- From there you would then click the "Remove Device" button at the bottom of the screen.

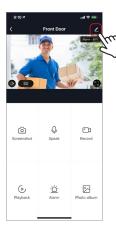

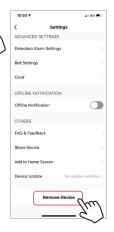

#### **APP FUNCTIONS**

#### Live Video

To view live video simply click on the device under "All devices" and you will see your live video at the top immediately. Hit the full screen button at the bottom right corner of the live video to see your live footage at full screen on your phone.

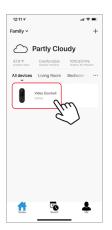

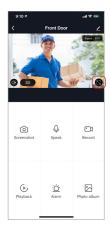

## Video Recording

To record video press the "record" button at the top right corner of the screen. To end recording, press "record" button again. To view recordings, press "playback" button at the bottom left of the screen if you have a micro SD Card in the camera. If you don't have an SD Card, the videos and pictures will be viewable by pressing "Photo Album".

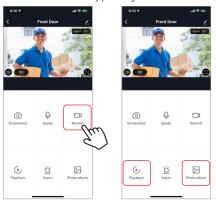

#### **Cloud Storage**

Cloud storage can be purchased by scrolling down to the "Cloud Storage" button on the main page of the camera or you can click on the camera settings and press "Purchase VAS".

## Installing a Micro SD Card

To install a Micro SD Card, insert it into the slot at the bottom of the device. (Please see images below to make sure you have the correct type of memory card.) Once you correctly insert it all the way it should click into place. To remove it, press down on it slightly and it will pop out. The camera can use any memory size of Micro SD Card up to 128 GB in size.

Once the Micro SD Card is installed you need to format it. To format the card, go to the settings of the camera by clicking on the icon at the top right corner of the camera screen, then click on "Storage Settings", then click on "Format"

Storage Settings may only show up in settings when a Micro SD card is inserted into the camera.

Images of what Micro SD Card Looks like.

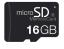

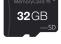

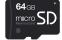

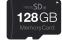

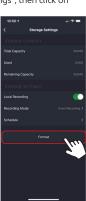

#### Setting up the Micro SD Card

Once the Micro SD Card is formatted, it is ready for recording. In "Storage Settings", you will need to turn on "Local Recording" for the camera to record video to the Micro SD Card. Then you will need to select the Recording Mode. There are 2 modes. "Event Recording" and

"Non-Stop". When Event Recording is selected the camera will only record when motion is detected. You will need to make sure motion detection is turned on. When Non-Stop is selected, the camera will record 24 hours a day on the Micro SD Card until it is full. When it is full it will automatically overwrite the oldest video on the SD Card with the newest recorded video.

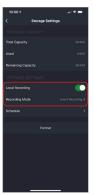

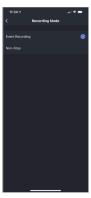

## Taking a Photo

To take a photo, press "screenshot" and the photo will be saved in the "Photo Album" section.

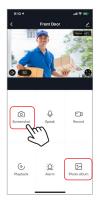

## Infrared Night Vision

Infrared night vision is controlled by camera automatically. When the area around the camera becomes too dark, the infrared night vision will activate automatically. When the area around the camera is bright again, the night vision will deactivate automatically.

## Two Way Audio

To activate two way audio, press the "speak" button. When the button is blue, whatever you say into your phone will come out of the speaker on the camera. You can also hear at the same time any sounds from the live video on the camera.

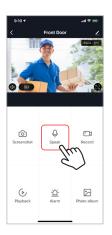

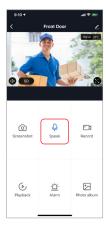

#### **Motion Detection**

The camera is triggered when someone/something moves within its detection area. Push notifications will be sent your phone once motion is detected. You can also set a detection activity area by switching on "Activity Area" so only the area that you select will be triggered by motion.

To access control of motion detection press the settings button at the top right and press "alarm". On the next page you can turn on/off motion detection. You can also set the sensitivity level, set activity area and also set a schedule of certain time windows that you would be notified of motion detection.

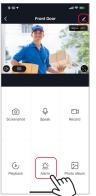

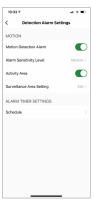

## Hub controls (sound, video quality, signal strength)

You can control features from the live video feed. There is a volume button that is used to mute and unmute the live feed. Next to that button is the video quality button and it can be used to switch between standard and high definition video. In the top right, the signal strength of the camera is shown.

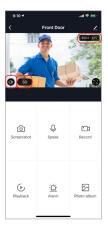

## **Sharing the Device**

To share access to your camera with someone else's Brookstone Smart account, press the camera settings button at the top right of the main camera screen. Then hit "Share Device". On the next page press "Add Sharing" at the bottom. After that, enter the email on the person's Brookstone Smart account that you would like to share the camera with. They will get a notification to accept and after that the other person will have access to view your camera through the Brookstone Smart app on their phone.

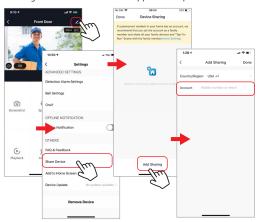